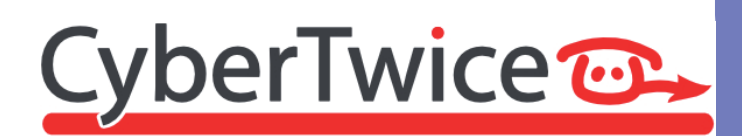

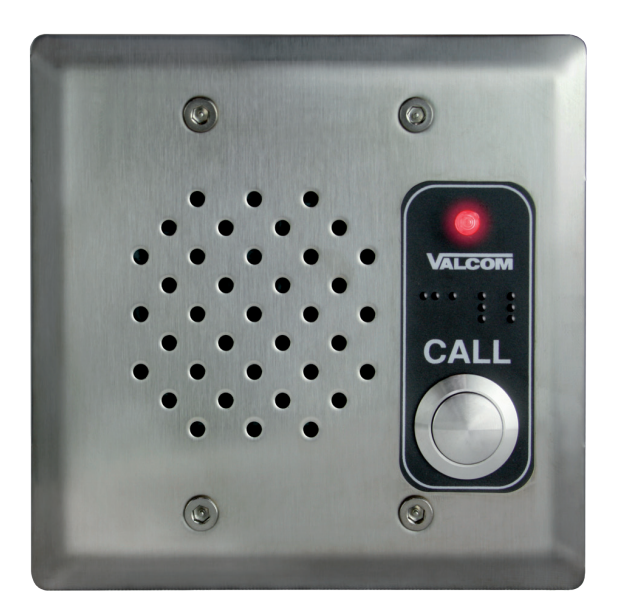

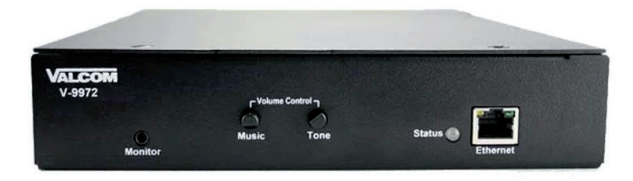

# **TechNote: Valcom and CyberGate**

Version: 1.0.2 ENG Date: 05-06-2023

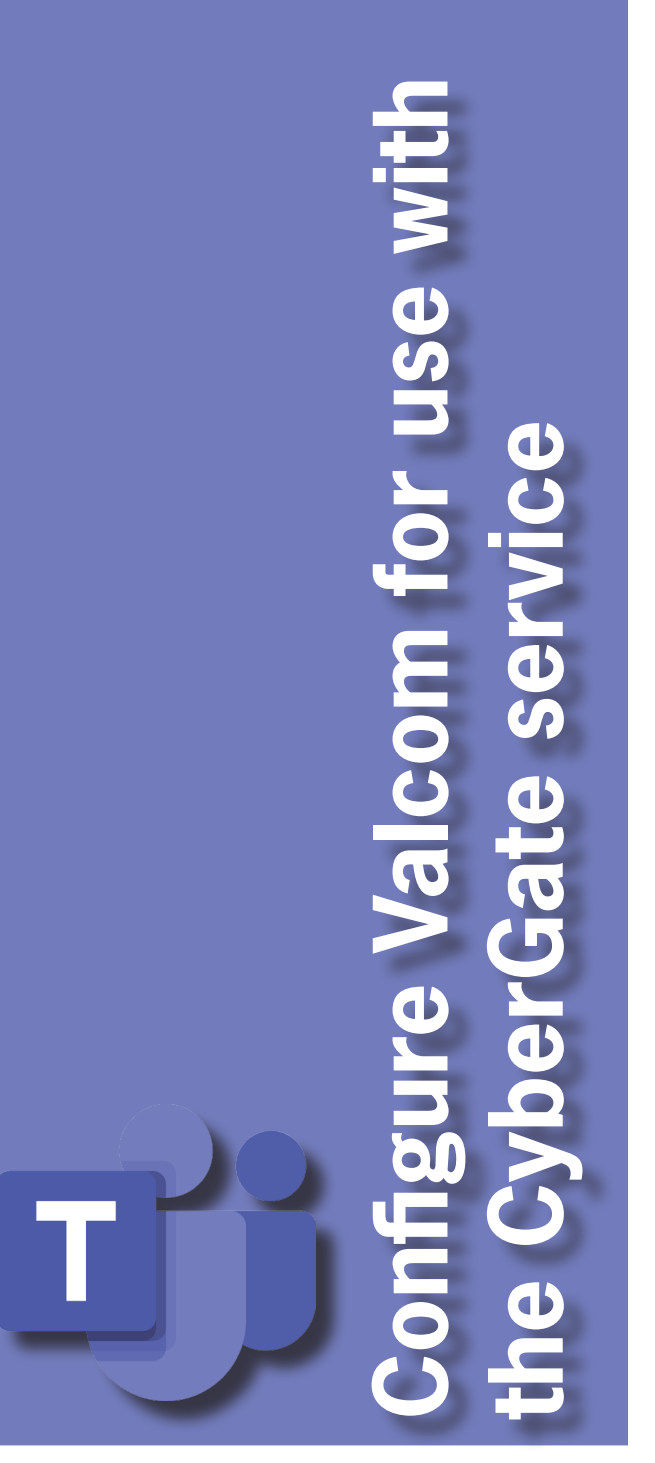

### **CyberGate**

Microsoft Teams is the hub for team collaboration in Microsoft Office 365 that integrates people, content, conversations and tools your team needs. Via the CyberGate application that runs in Microsoft Azure you can now connect Valcom devices to your Microsoft Teams environment. A Valcom door entry intercom can set up a call to Microsoft Teams users and answer incoming calls from Teams using the Teams desktop client, Teams desk phone or Teams Smartphone app. Using a Valcom Paging interface you can page directly from your Teams clients.

CyberGate is a subscription based Software-as-a-Service (SaaS) hosted in Azure. With CyberGate there is:

*no need* to setup a hosting environment,

*no need* to download or install any software from CyberTwice or a 3rd party,

*no need* to install additional Virtual Machines,

*no need* for a Session Border Controller (SBC) or extra licenses for your existing SBC

*no need* for to get additional PSTN like phone numbers for your SIP intercoms.

*! Note: For instructions on how to purchase and configure the CyberGate service, see our Tech Note: 'Connect a SIP Intercom to MS Teams using the CyberGate service'. (*[https://](https://support.cybertwice.com/knowledgebase.php?article=6) [support.cybertwice.com/knowledgebase.php?article=6](https://support.cybertwice.com/knowledgebase.php?article=6)*) !*

*C*

#### **Valcom IP Endpoints using CyberGate to Teams**

Valcom IP endpoints can be used with CyberGate and Teams directly. In this configuration, the Valcom device will register with the CyberGate service and be proxied to Teams. The SIP configuration on the Valcom device would directly follow the CyberGate instructions.

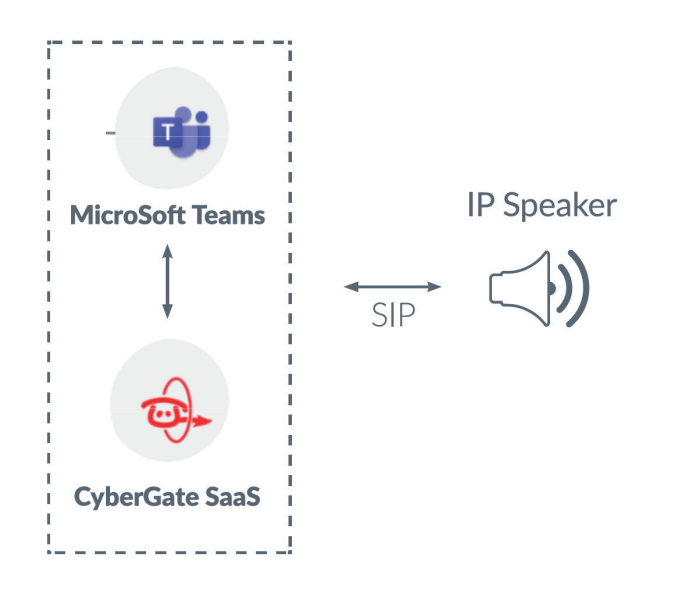

Another option is to use a Valcom Gateway, such as the V-9972-2 Universal Paging Interface, to provide communication to other Valcom endpoints within a network. In this configuration, the Valcom gateway will register with the CyberGate service for communicating with Teams. The communication to or from CyberGate/Teams will then be routed to other Valcom endpoints by the V-9972-2 gateway using Valcom's communication protocol. The SIP configuration of the V-9972-2 would follow the CyberGate instructions, and the configuration of the additional Valcom IP speakers or other devices would follow the guidelines published by Valcom for connecting via Valcom protocol.

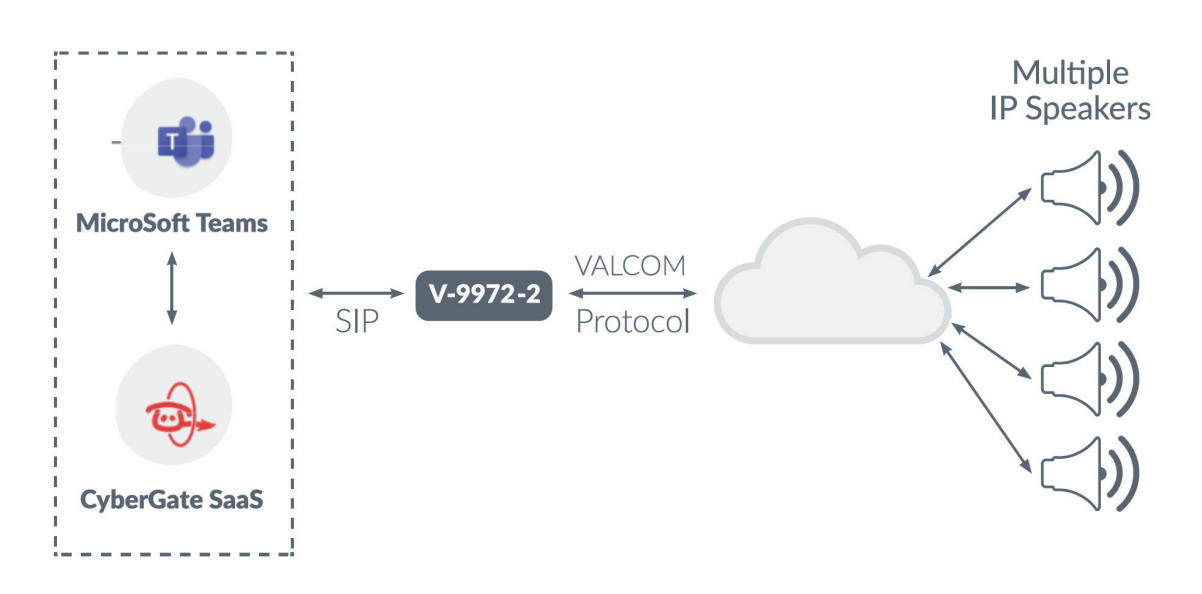

*I*

*I*

Introduction *Introduction*

This document describes the following scenarios:

- 1. A direct connection from a Valcom Door entry intercom to CyberGate. A basic connection that allows you to call a Teams user from the intercom.
- 2. Connecting a Valcom SIP Universal Paging Interface to CyberGate that allows you to page directly from Teams to connected speakers (or intercoms)

Both the scenarios are described in this manual (see section 1 and 2). For the described scenarios a so called 'Multi-ring group' is necessary, even if you only need to call one Teams user. This Multi-ring group contains the Teams user(s) that need to be called. See section 3 of this manual for details / instructions on how to configure a Multi-ring group.

#### *! Note: This document does only describe the SIP configuration for CyberGate, for additional configuration of the Valcom SIP Universal Paging Interface, please refer to the Valcom documentation. !*

Follow the next steps marked 1 to configure the Valcom Door entry intercom to connect it to CyberGate and follow the steps marked 2 for the configuration of the Valcom Universal Paging Interface with a connected Door entry intercom.

#### **Connect to the Valcom Door entry intercom**

Connect the Valcom to the network, power it on. Open the Valcom configuration application 'VIP 102B Solutions Setup Tool'. Scan for devices and click on the stand-alone Speaker Plus.

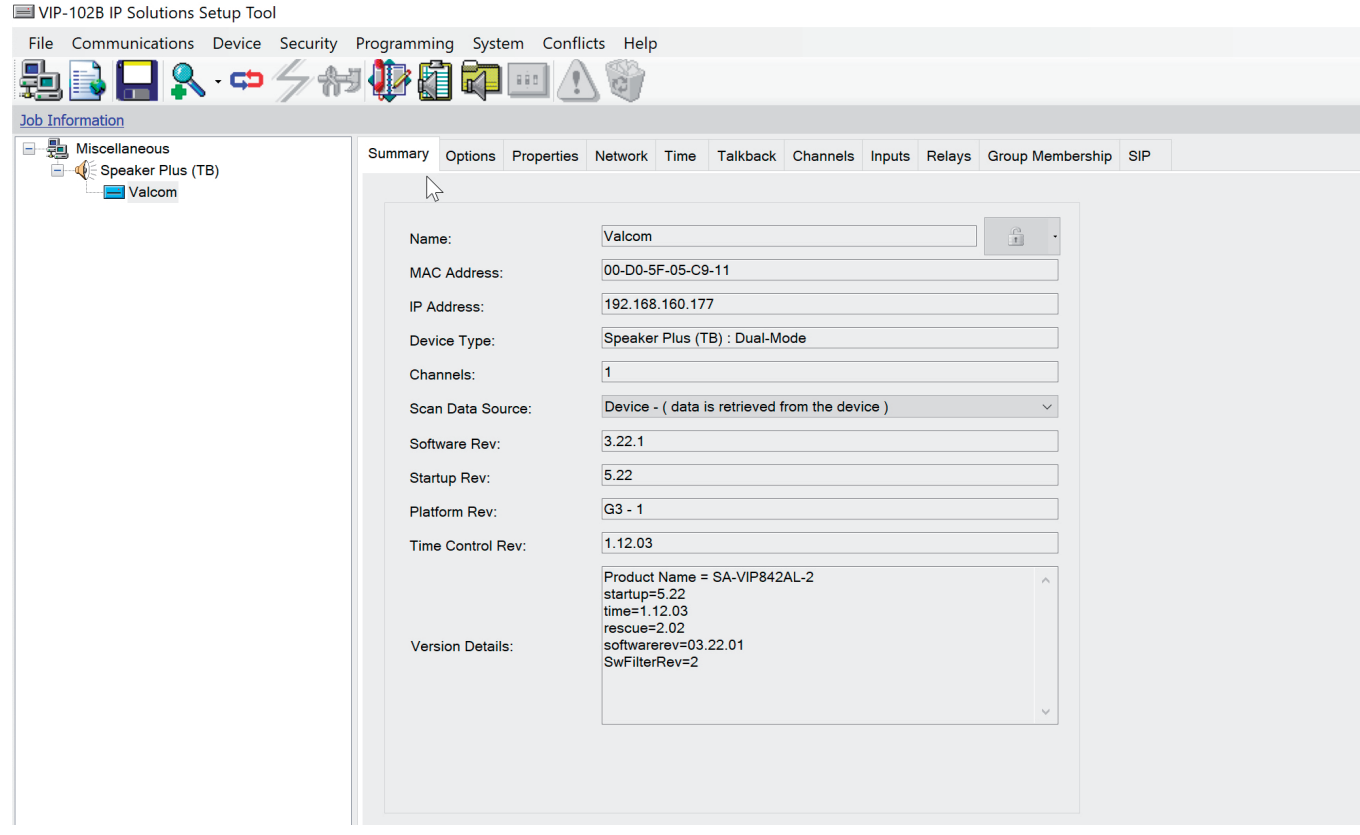

*1*

CyberTwice<sup>co</sup>

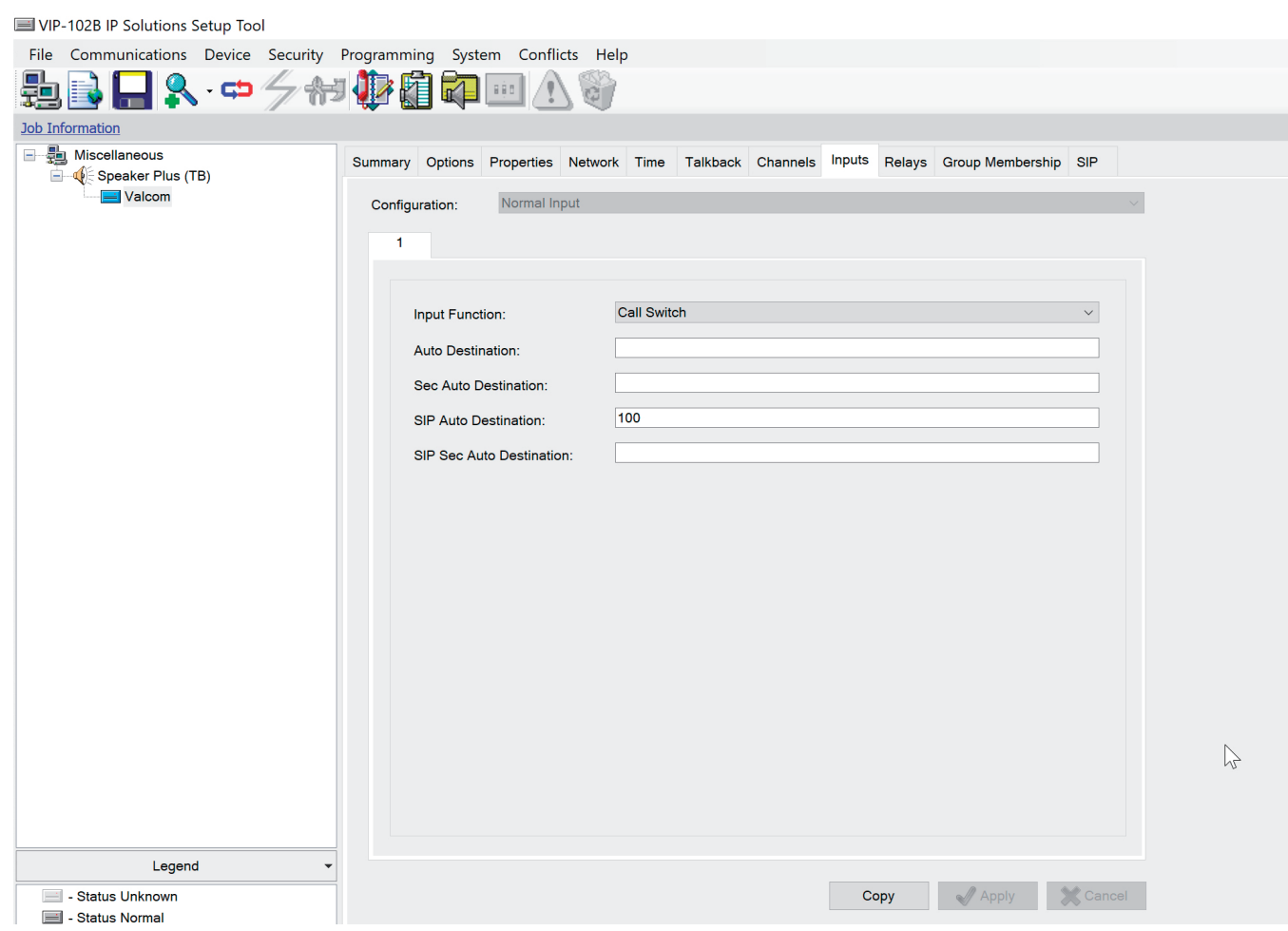

Provide the following information:

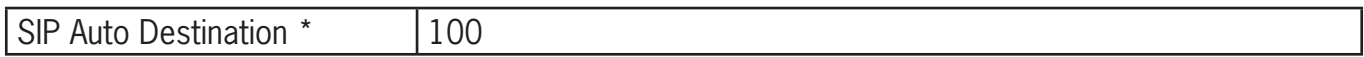

The SIP Auto Destination number (in this example 100) refers to a Multi-Ring group configured in the CyberGate Admin portal ([admin.cybergate.cybertwice.com](http://admin.cybergate.cybertwice.com)). This Multi-ring group contains the Teams user(s) that need to be called. See section 3 of this manual for details / instructions on how to configure the Multi-ring groups.

After the Multi-ring group with the name '100' is created, the Valcom will call the users configured in this Multi-ring group when the button on the intercom is pushed.

#### Navigate to the SIP menu

VIP-102B IP Solutions Setup Tool

Valcom door entry intercom<br>to Teams *Valcom door entry intercom to Teams*

*1*

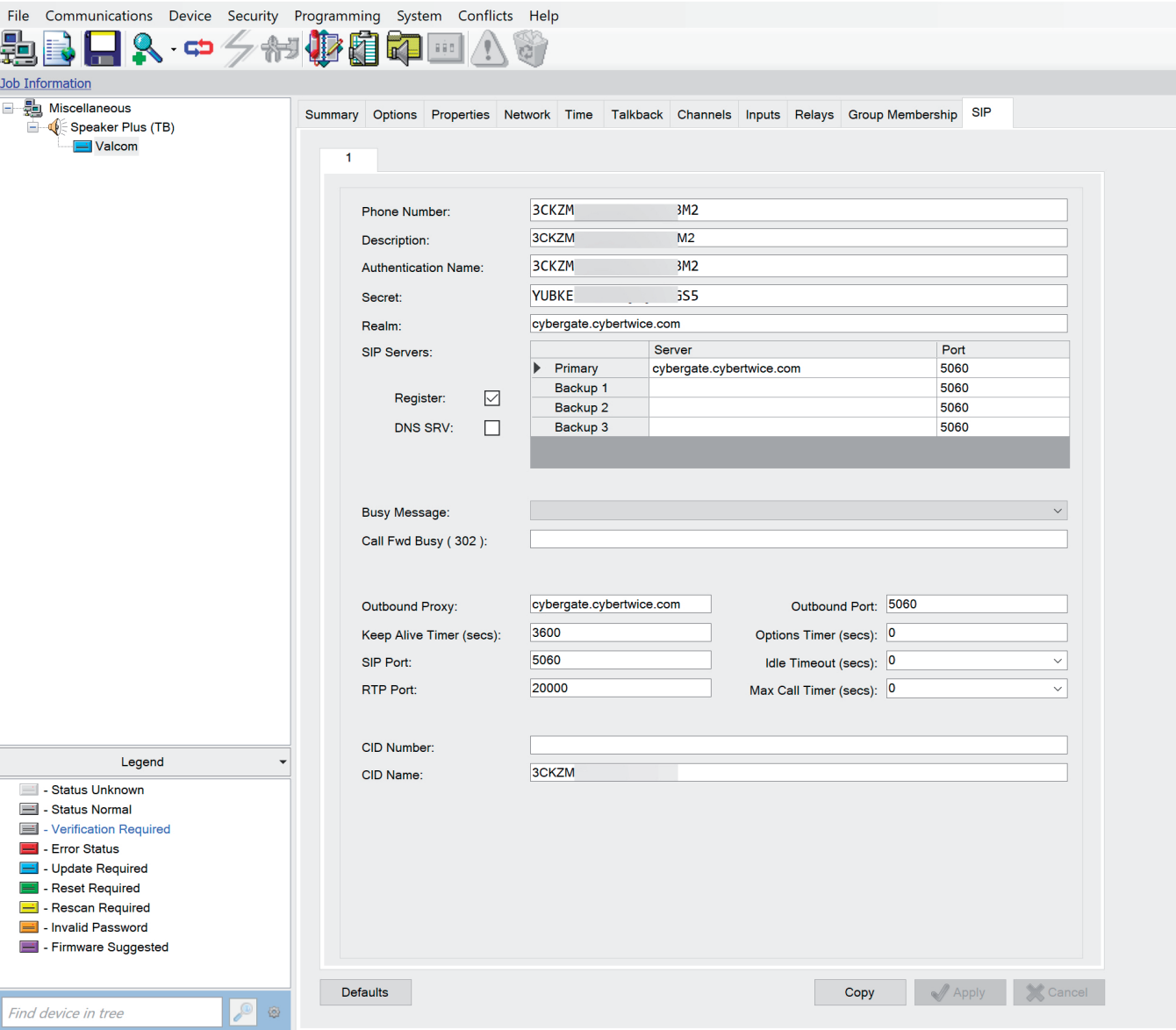

Change / provide the following information:

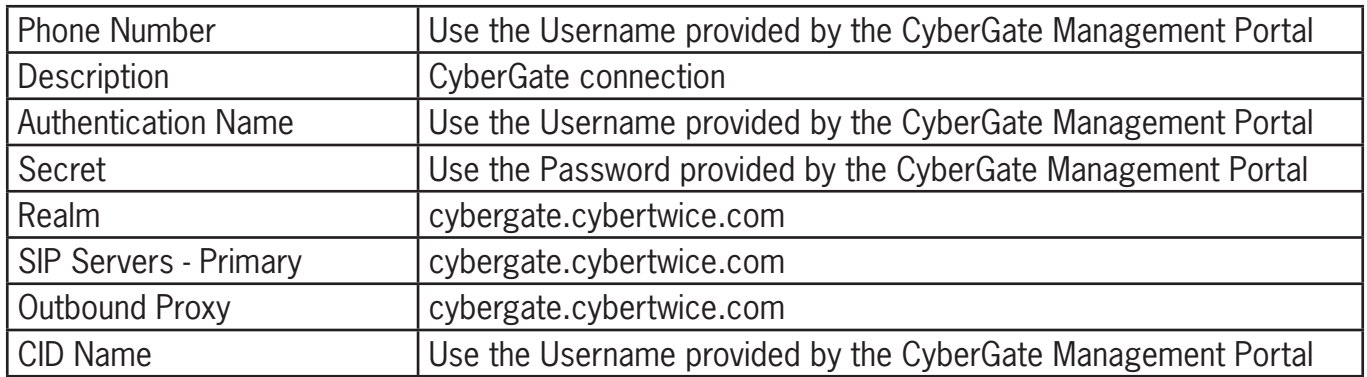

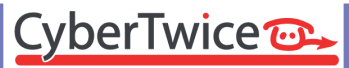

Configuration of the Valcom door entry intercom is done.

As soon as the Multi-ring group is configured, pushing the call button on the Valcom will initiate a call to the Teams user or Teams users configured in the Multi-ring group.

#### **Connect to the Valcom SIP Universal Paging Interface**

Connect the Valcom devices to the network, power them on. Open the Valcom configuration application 'VIP 102B Solutions Setup Tool'. Scan for devices and click on the Valcom SIP Universal Paging Interface.

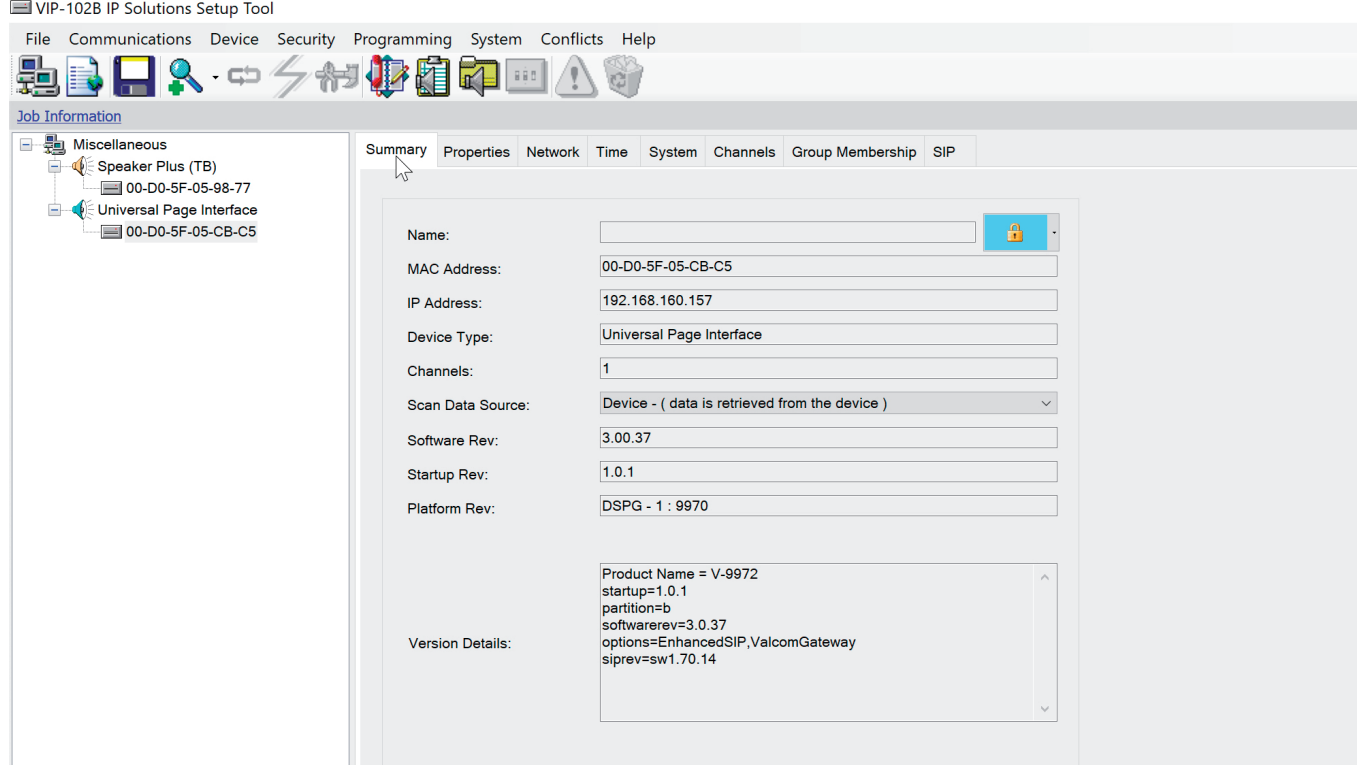

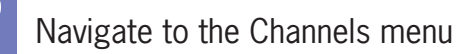

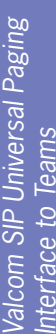

<u>፣</u> 2

*2*

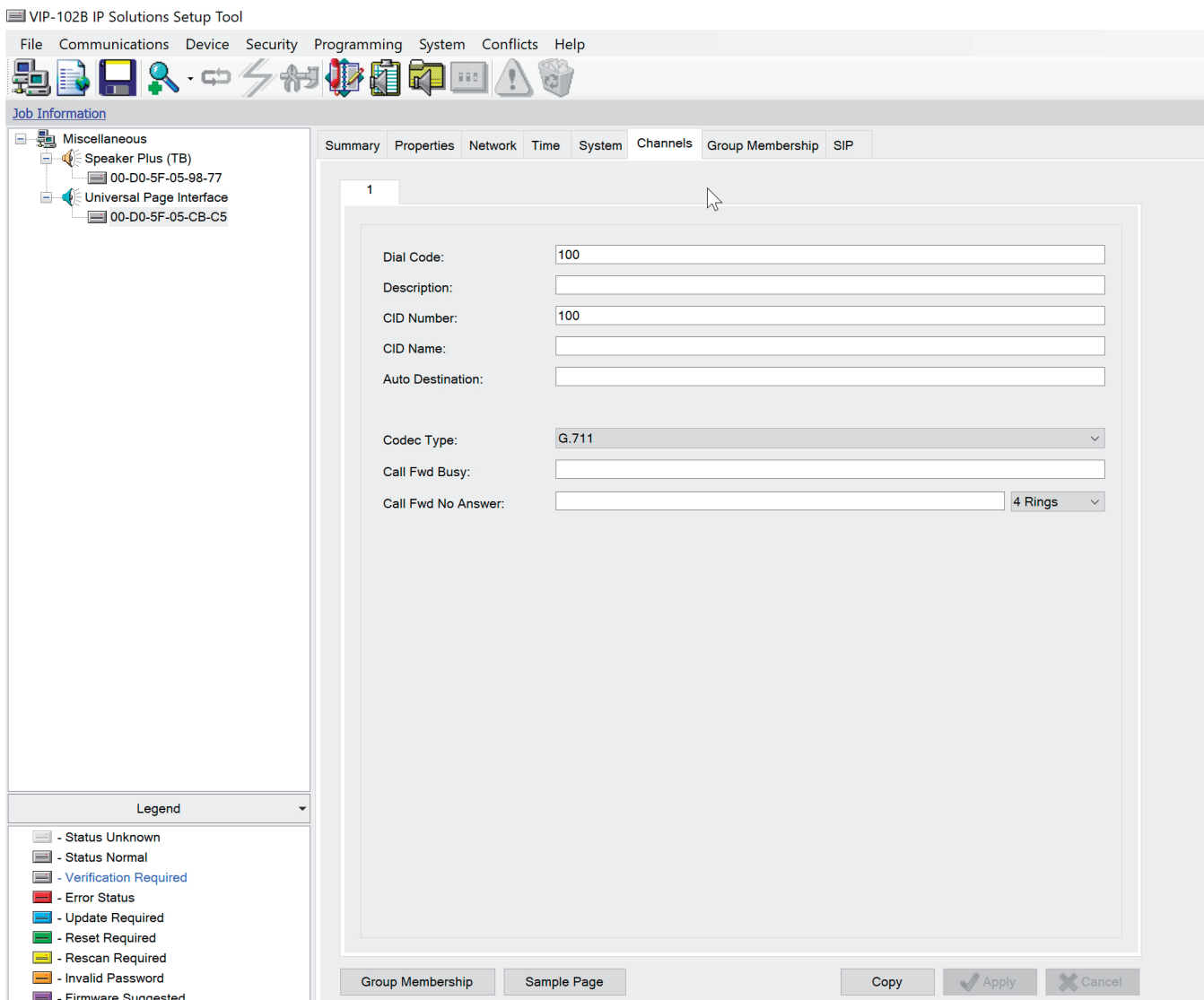

Change / provide the following information:

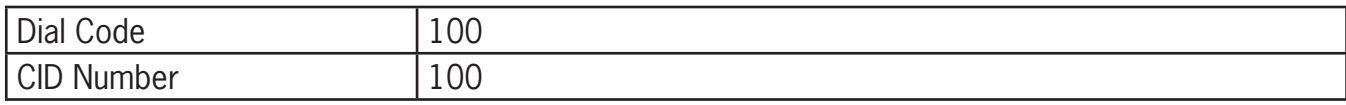

## *2* Navigate to the SIP menu

VIP-102B IP Solutions Setup Tool

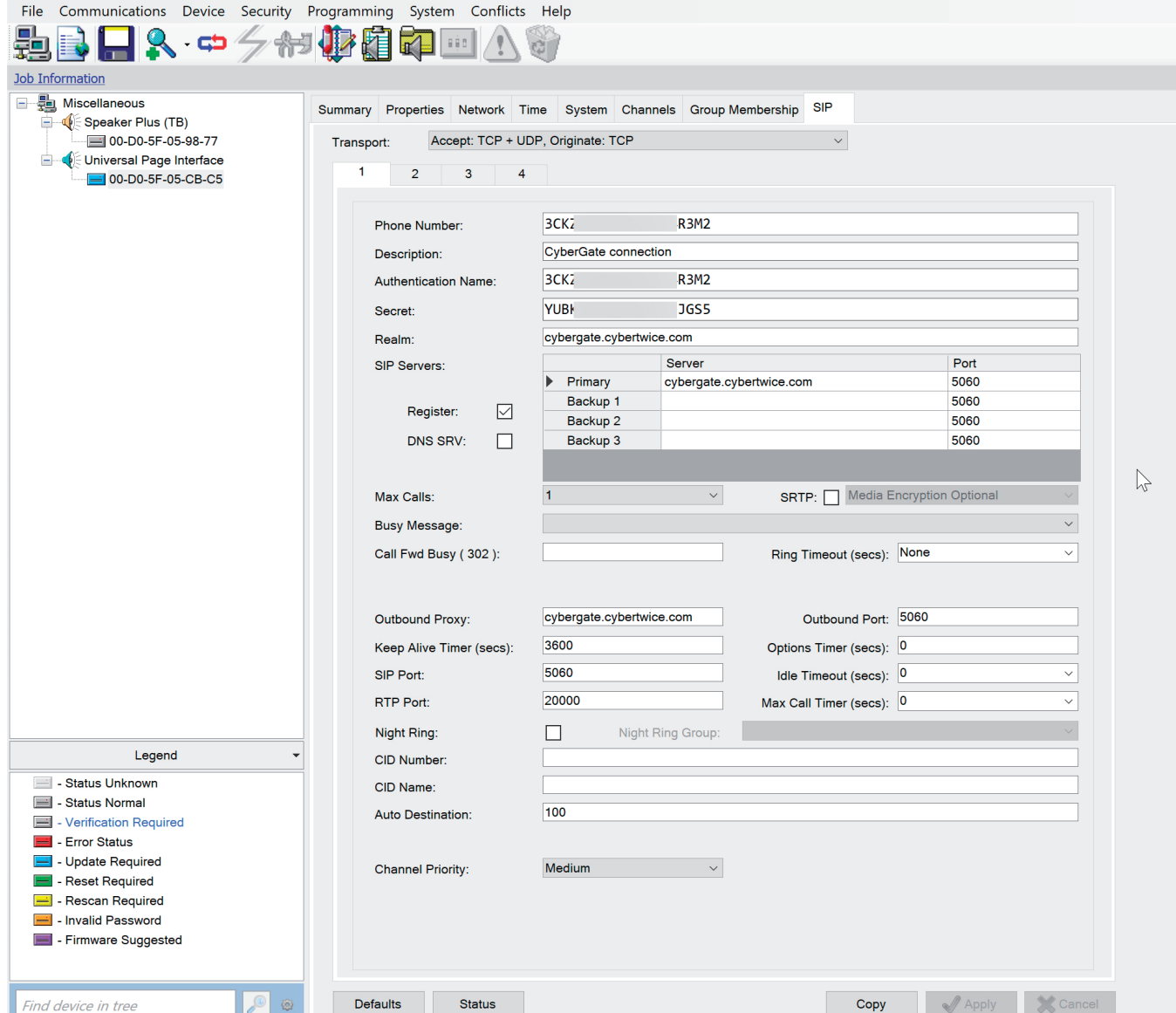

Change / provide the following information:

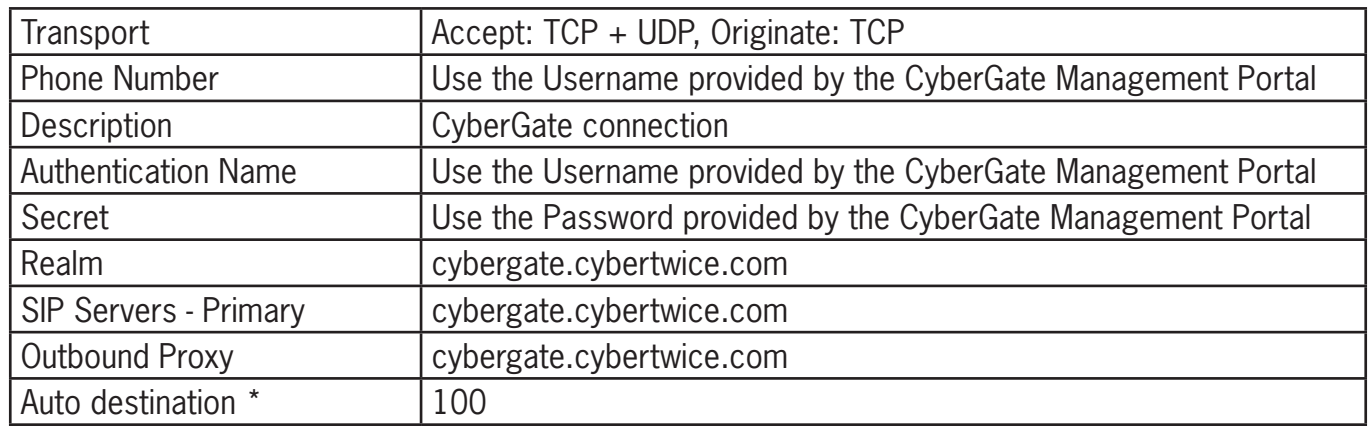

The Auto Destination number (in this example 100) refers to a Multi-Ring group configured in the CyberGate Admin portal ([admin.cybergate.cybertwice.com](http://admin.cybergate.cybertwice.com)). This Multi-ring group contains the Teams user(s) that need to be called. See section 3 of this manual for details / instructions on how to configure the Multi-ring groups.

After the Multi-ring group with the name '100' is created, the Valcom will call the users configured in this Multi-ring group when the button on the connected intercom is pushed.

#### **Connect to the Valcom Speaker plus**

In the Valcom configuration application 'VIP 102B Solutions Setup Tool', click on the Speaker Plus.

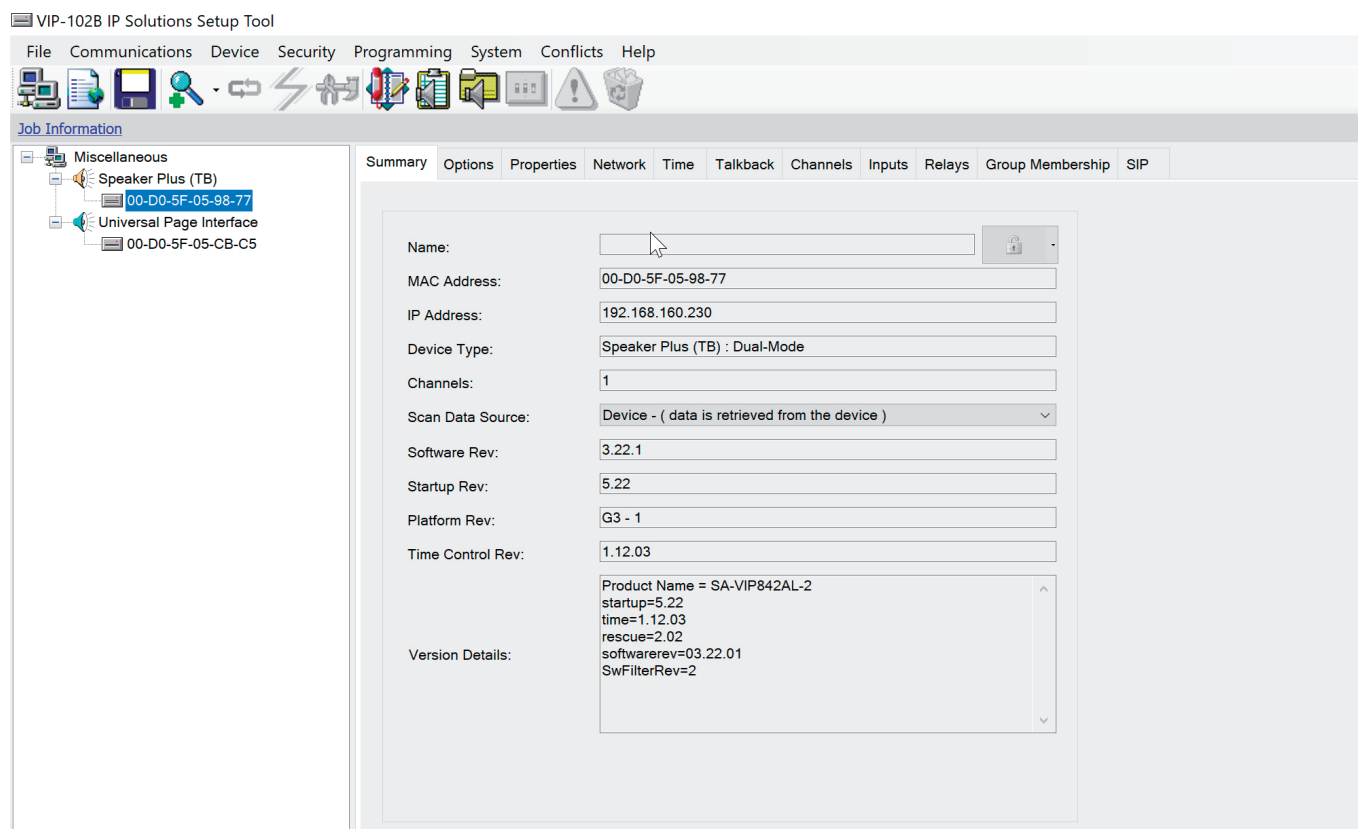

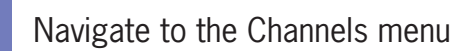

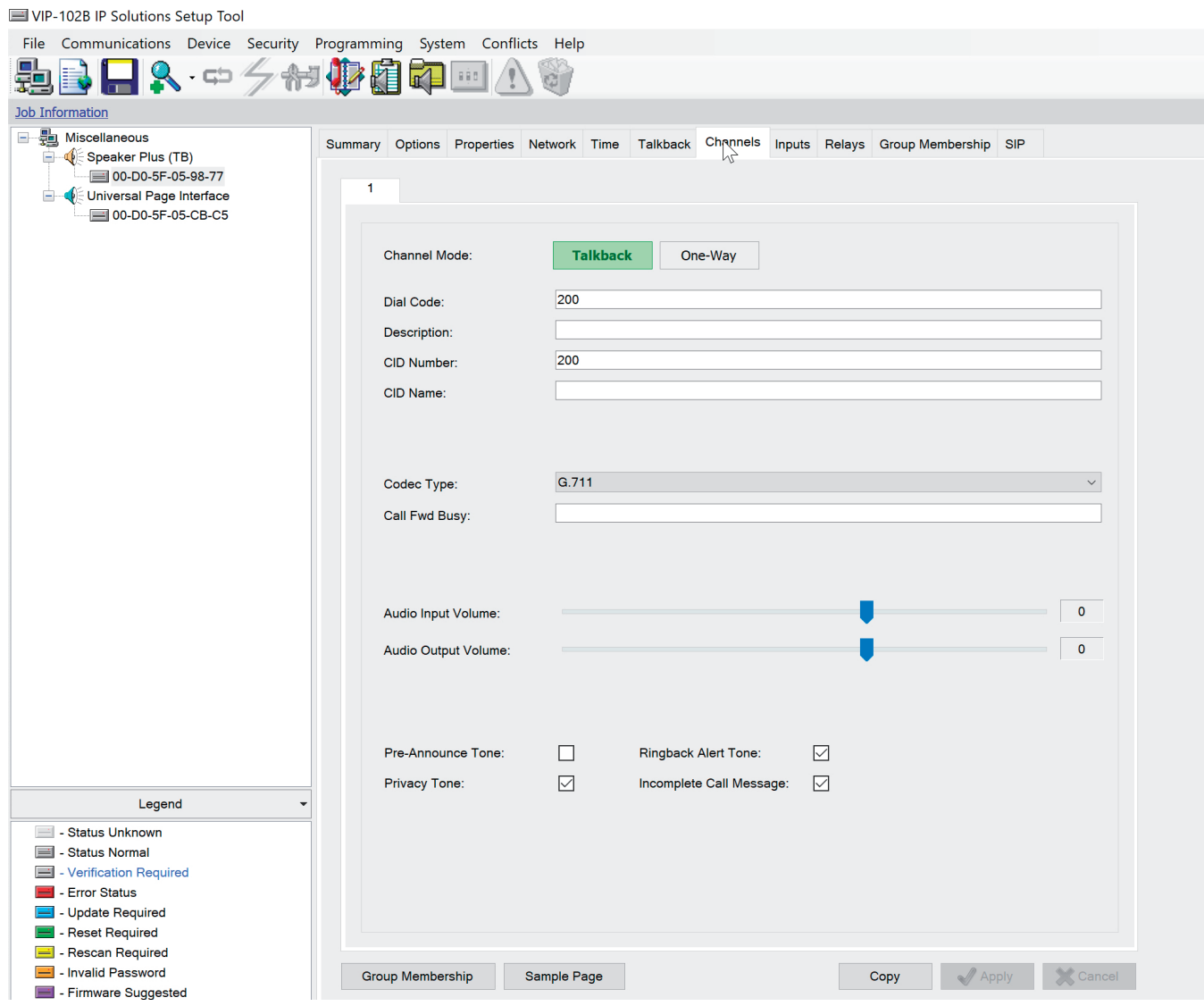

Change / provide the following information:

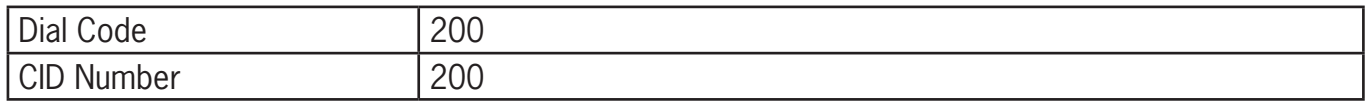

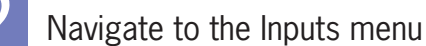

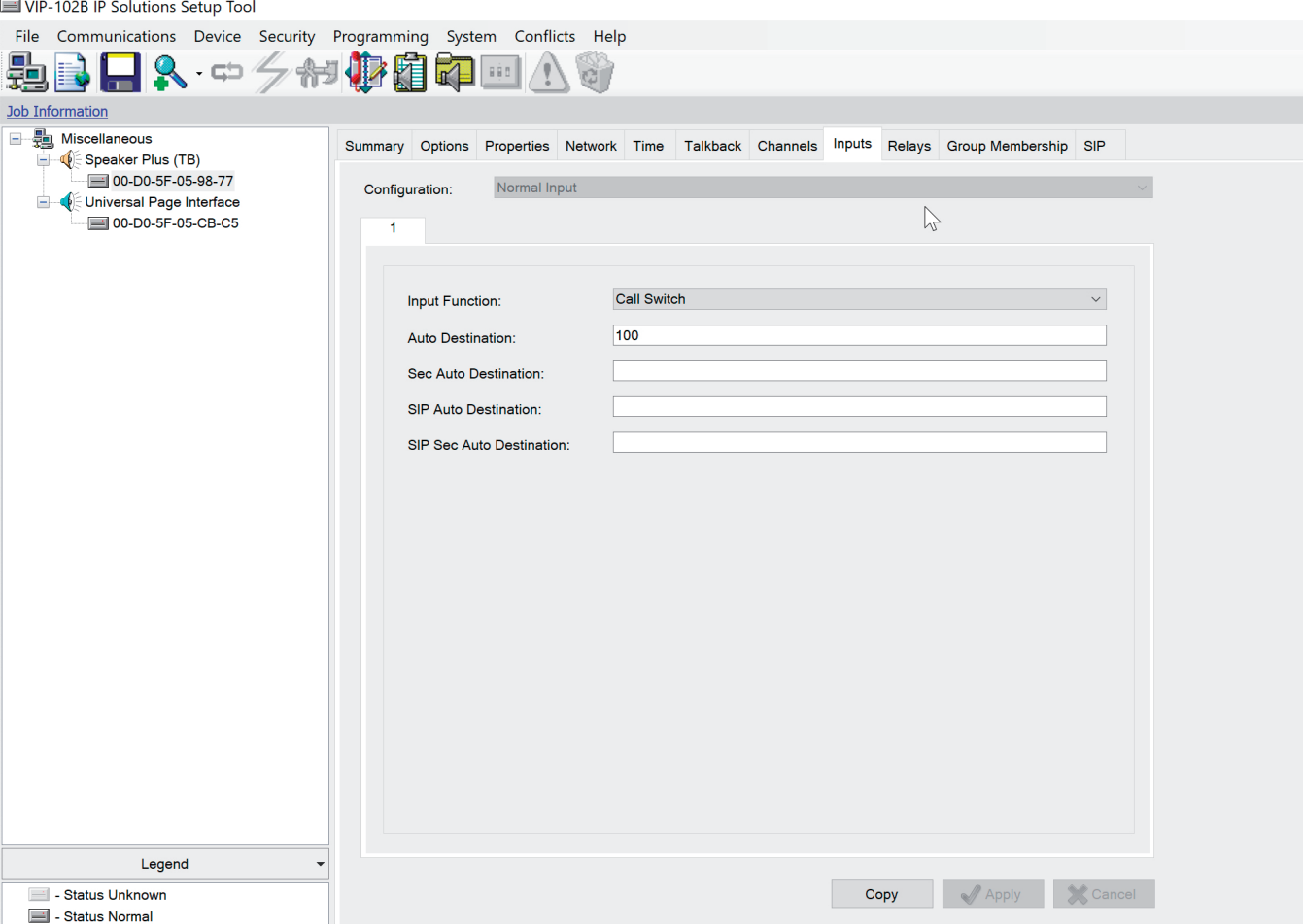

Change / provide the following information:

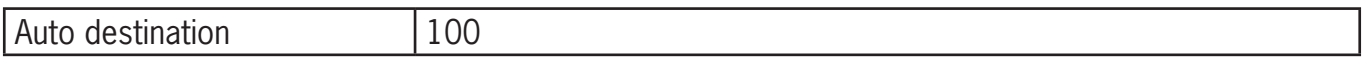

Configuration of the Speaker Plus is done.

As soon as the Multi-ring group is configured, pushing the call button on the Valcom will initiate a call via the Universal Paging adapter to the Teams user or Teams users configured in the Multi-ring group. All attached paging speakers (and in this example the just configured Speaker Plus) can be reached from Microsoft Teams.

To connect to the Valcom SIP Universal Paging Interface, open Microsoft Teams and install the CyberGate app for Microsoft Teams ([https://teams.microsoft.com/l/app/8dd84f10-2fbf-4c8b-9116-](https://teams.microsoft.com/l/app/8dd84f10-2fbf-4c8b-9116-7eb326bd7c8e?source=app-details-dialog) [7eb326bd7c8e?source=app-details-dialog\)](https://teams.microsoft.com/l/app/8dd84f10-2fbf-4c8b-9116-7eb326bd7c8e?source=app-details-dialog)

- After installation, open the CyberGate app for Microsoft Teams
- Navigate to the 'Devices' tab
- Find your Valcom SIP Universal Paging Interface
- Click on 'Connect' to start a call to the SIP Universal Paging Interface

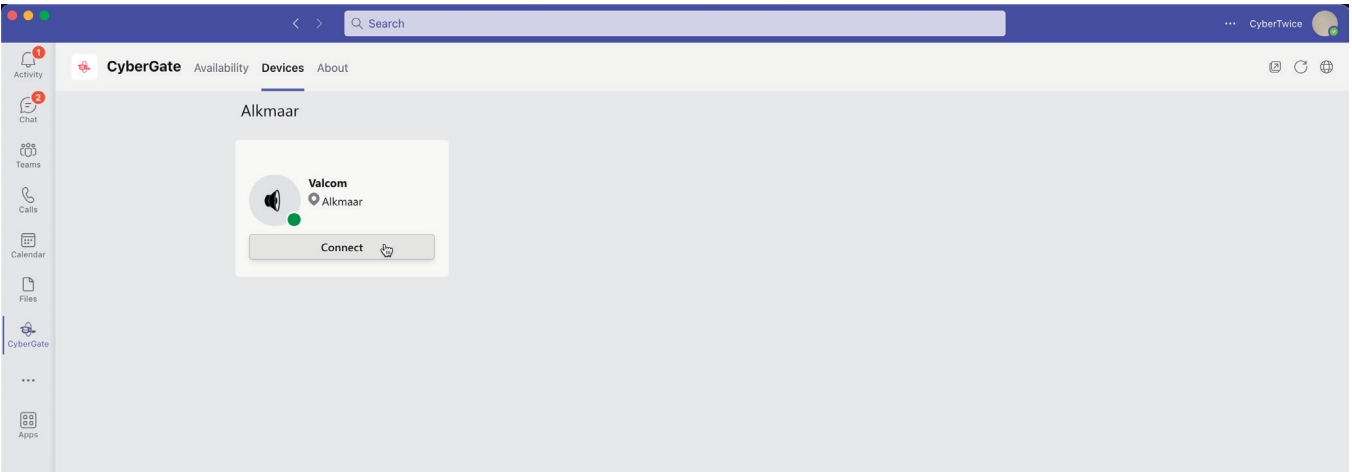

- After the connection has been established, open the Teams Dial pad (under the More menu (...))
- Select the paging speaker to connect to using the dial pad (for this example 200 as this is the number of the configured Speaker Plus)

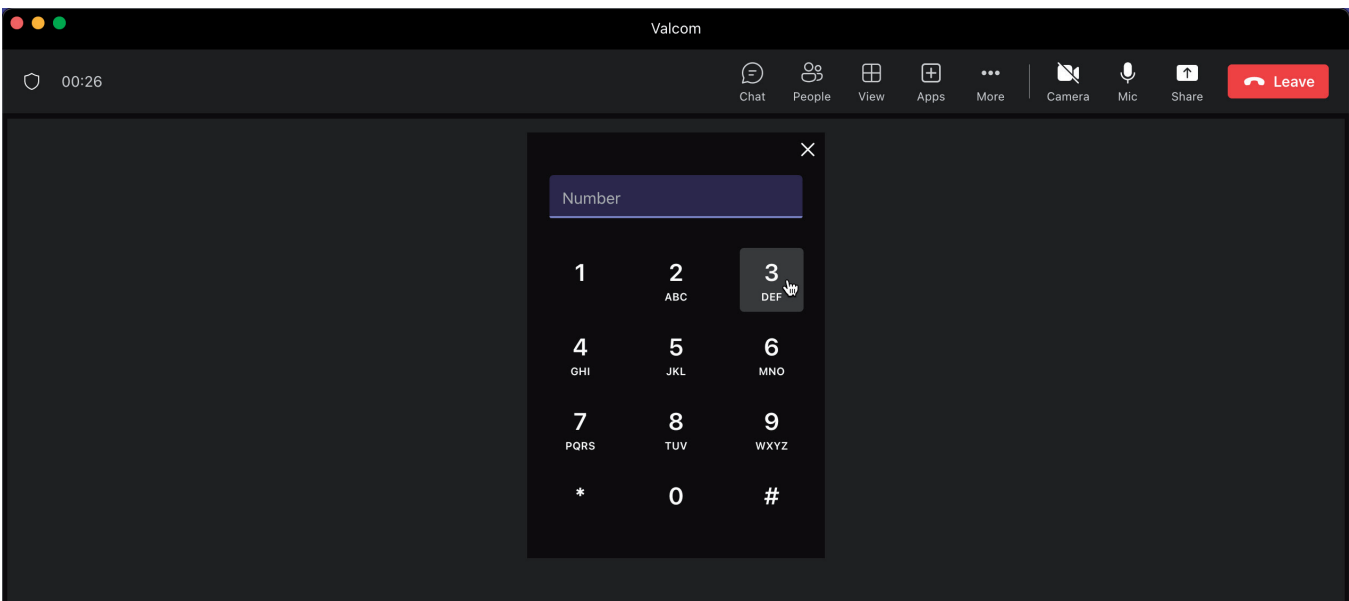

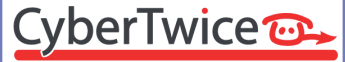

To create a Multi-ring group, log in to the CyberGate Admin Portal:

[admin.cybergate.cybertwice.com](http://admin.cybergate.cybertwice.com)

[Navigate to the Multi-ring menu](http://admin.cybergate.cybertwice.com)

#### CyberTwice<sup>o</sup> Microsoft<br>Tenant 1 \* ADMINISTRATION Multi-ring settings  $\overrightarrow{B}$  Licensing The multi-ring feature makes it possible to ring multiple users simultaneously. The first responder will get the call. The multi-ring feature is intended for intercom devices. **BASIC** New Microsoft Teams app © Global • Set your personal availability for each configured multi-ring group.<br>• Find all your configured devices.  $\Phi^8_0$  Device X Multi-ring Get CyberGate for Microsoft Teams App here CAMERA **Meeting** TEAMS APP Add multi-ring groug <sup>2</sup> Availability  $\blacksquare$  Device

#### Click 'Add multi-ring group'

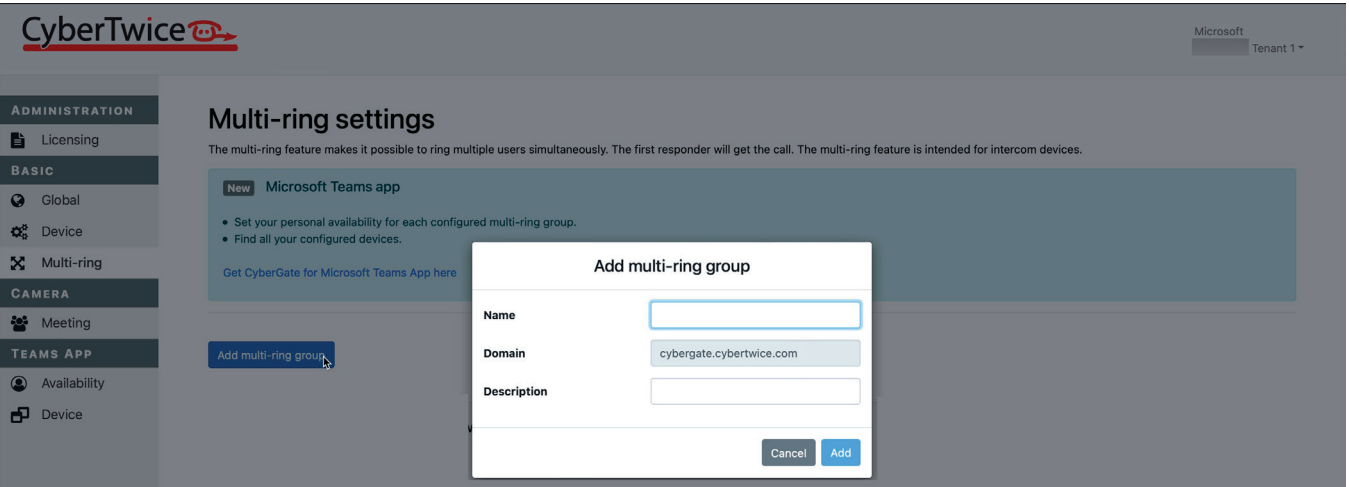

*3*

Multi-ring group *Multi-ring group*

Name the Multi-ring group '100' and add a description.

Click the blue 'Add' button to create the Multi-ring group.

![](_page_17_Picture_39.jpeg)

*3*

Multi-ring group *Multi-ring group*

The Multi-ring group is created, but does not contain Teams users to call.

Add a Teams user (only the name part, not the domain) and click 'Add' In this example, two users were added to the Multi-ring group.

![](_page_18_Picture_41.jpeg)

#### **Document History**

![](_page_19_Picture_68.jpeg)

*H*

CyberTwice<sup>co.</sup>